## CARRIER APPOINTMENT REQUEST PORTAL

## User Guide for

# Carriers/Vendors/Sellers

## TABLE OF CONTENTS

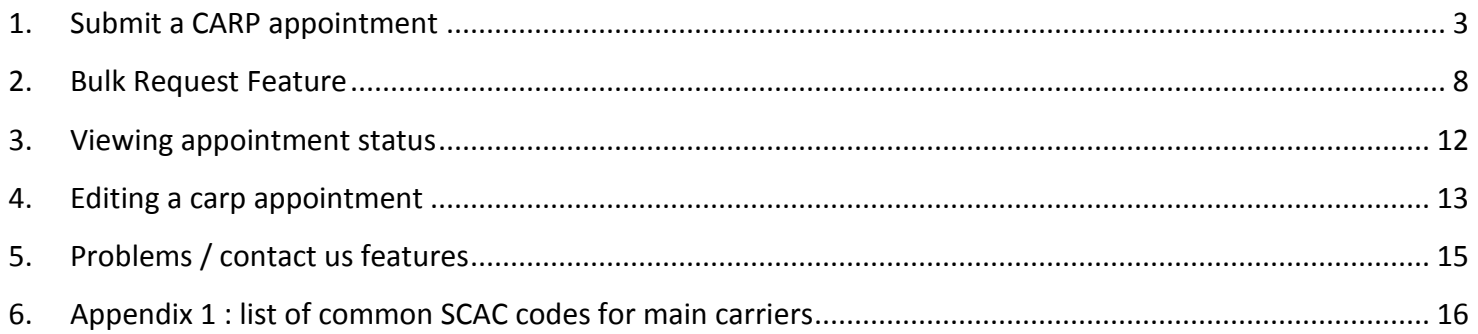

### <span id="page-2-0"></span>1. SUBMIT A CARP APPOINTMENT

- 1.1. Go to the link<https://transportation.amazon.in/>
- 1.2. Enter user name and password.
- 1.3. Click the "Login" button to access your account.

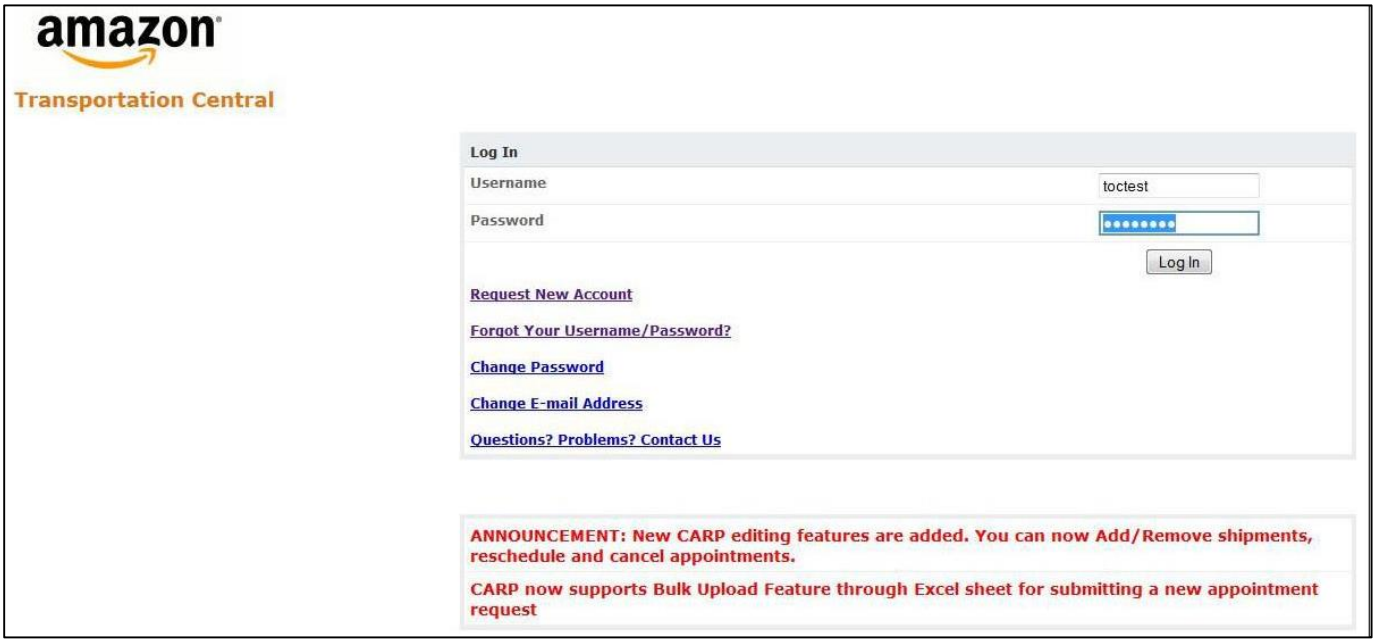

After logging in, you will be directed to the Home page, with several links.

1.4. For a new appointment, click on "Submit Request" link.

You will be taken to the Appointment request form as shown below.

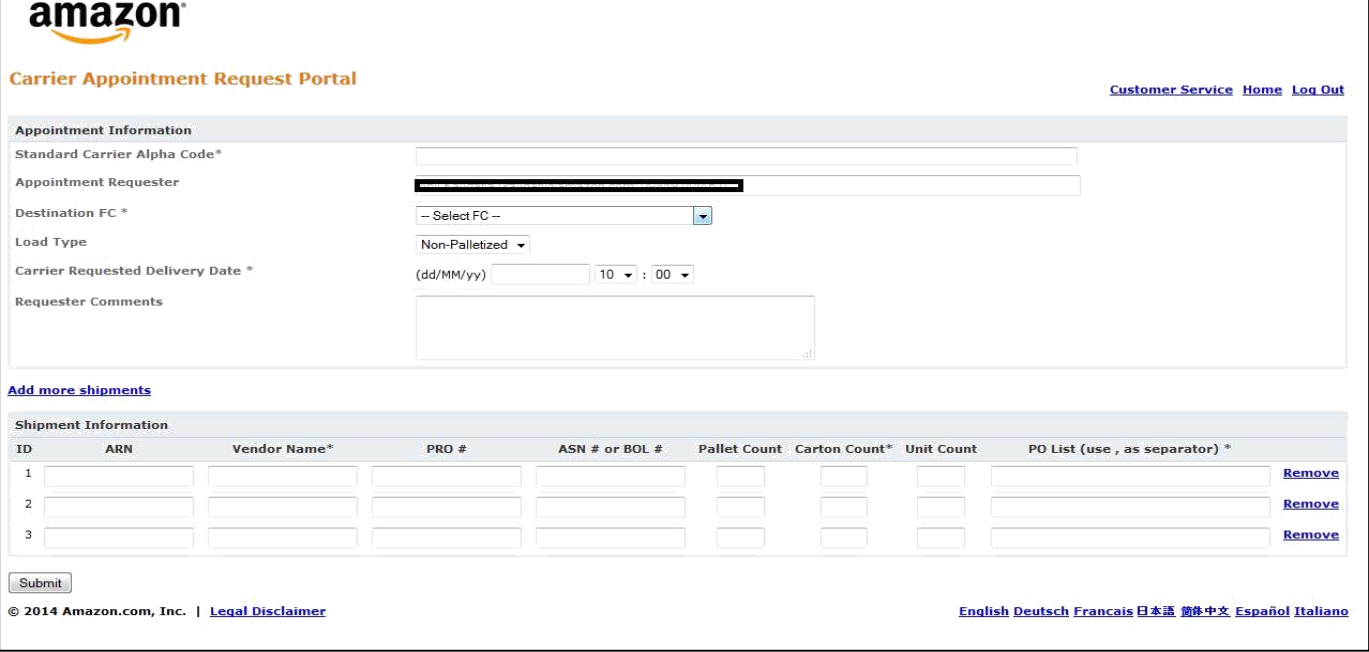

1.5. Fill the data as per the below table in the "Appointment Information" section.

![](_page_3_Picture_68.jpeg)

![](_page_3_Picture_69.jpeg)

*\* Mandatory fields*

1.5. Fill the data as per below table for "Add more shipments".

![](_page_4_Picture_107.jpeg)

![](_page_4_Picture_108.jpeg)

**Important:** Please make sure that POs entered are in 'ready to ship' state before requesting an appointment. CARP will throw an error if you try to book an appointment for Work in Progress shipments. It takes around 20-30 minutes for CARP to be able to accept the PO created.

#### 1.6. Click on "Submit".

Please check if the data shown in the confirmation screen is correct. If there are problems, then you will be prompted with error message with suggested action to trouble shoot the issue.

![](_page_5_Picture_31.jpeg)

#### 1.7. After reviewing, click "Submit".

You will be directed to the Submission Confirmation page.

![](_page_5_Picture_32.jpeg)

- Once your appointment request is submitted, Amazon team reviews the request and sends a confirmation email to your registered email address with the final confirmed Appointment schedule.
- Shipments need to be delivered as per the final scheduled appointment time to Amazon Fulfilment Centres.

#### **Important**

- All appointment should be requested at least 24 hours prior to the Carrier Requested Delivery Date.
- **Submitting an appointment does not grant the permission for delivery of goods unless the appointment is confirmed by Amazon. Please check your registered email for the confirmed time slot / modified details of an appointment.**
- You are responsible to check the status of the requested appointment for the final confirmed schedule as granted by Amazon team and adhere to scheduled appointment time.

## <span id="page-7-0"></span>2. BULK REQUEST FEATURE

- 2.1. This feature is if you want to request for multiple appointments.
- 2.2. To use this feature click on "Submit Bulk Request".

![](_page_7_Picture_77.jpeg)

2.3. Enter information as per below table.

![](_page_7_Picture_78.jpeg)

2.4. To enter PO information, click on "Click here to download file" under "Bulk Upload Shipment Information".

![](_page_7_Picture_79.jpeg)

2.5. Once the file is downloaded, enter the following details and save the file on the computer.

![](_page_8_Picture_133.jpeg)

2.6. Click on "Browse" and upload the file.

![](_page_8_Picture_134.jpeg)

2.7. Click "Submit".

To avoid errors while uploading, please follow the instructions on the screen while entering data on the sheet:

- **Please upload Excel files with extension: .xls (Excel worksheet).**
- **Please click on 'Enable Content' highlighted tab, if prompted on opening the file.**
- **First (Header) Row of the File should have valid Field names as provided in Sample File and also above. These fields should not be modified.**

#### 2.8. An error is displayed if

- the details entered are incorrect or
- the format of the file is not .xls
- In such cases, please validate the data once again, and then
- Upload the corrected file if needed.
- If still issue is not resolved, user needs to contact Amazon by reaching out to Seller Support.

![](_page_9_Picture_43.jpeg)

#### 2.9. A confirmation screen is displayed if the details entered are correct.

#### 2.10. Click on "Submit".

![](_page_10_Picture_42.jpeg)

- Once appointment request is submitted, Amazon team reviews the request and sends a confirmation email to your registered address with the final confirmed Appointment schedule.
- Shipments need to be delivered as per the final scheduled appointment time to Amazon Fulfilment Centre.

![](_page_10_Picture_43.jpeg)

## <span id="page-11-0"></span>3. VIEWING APPOINTMENT STATUS

3.1. To search for past appointment request status click on "Search Past Appointment".

![](_page_11_Picture_68.jpeg)

3.2. You can use the available filters such as Destination FC, appointment requested date range and click on the "Search" button.

![](_page_11_Picture_69.jpeg)

On the search result page, you can see all your requests and their current status.

- 3.3. You can click on "More detail" to get the complete appointment information.
- 3.4. You can either cancel or edit your appointment requests.

Note : these are optional tasks.

![](_page_11_Picture_70.jpeg)

## <span id="page-12-0"></span>4. EDITING A CARP APPOINTMENT

- 4.1. Login to your account and click on "Search Past Appointment".
- 4.2. You can use the available filters such as Destination FC, appointment requested date range and click on "Search" button.

![](_page_12_Picture_43.jpeg)

4.3. In the Search results page, you can edit/cancel you future shipments by clicking on appropriate buttons provided against respective appointment requests as shown below.

![](_page_12_Picture_44.jpeg)

4.4. You can click on the "Edit" button to make the appropriate changes as below.

![](_page_13_Picture_77.jpeg)

4.5. You can make changes like

- Changing the Carrier Requested Delivery Date or
- Update carton count or
- Add or remove POs from your list.

4.6. To confirm the changes, click "Submit".

- Once you confirm the changes, Amazon team reviews the request and sends a confirmation email to your registered address with the final confirmed Appointment schedule.
- Shipments need to be delivered as per the final scheduled appointment time to Amazon Fulfilment Centre.

![](_page_13_Picture_78.jpeg)

![](_page_13_Picture_79.jpeg)

## <span id="page-14-0"></span>5. PROBLEMS / CONTACT US FEATURES

- 1. **Forgot Your Username/Password:** If you forget username or password, you can click on "Forgot Your Username/Password" option located on the homepage and retrieve the username/password.
- 2. **Change Password:** You can click on "Change Password" option located on the homepage to change your password as per your convenience.
- 3. **Change Email Address:** You can click on "Change Email Address" option located on the home page to change your email address as per your convenience.
- If you have any questions related to your account/appointment/upload shipments or any other questions or problems related to CARP, please contact Seller Support.
- Update: Please include your respective account manager's email ID for all issues.

#### Account Support

For all account creation requests, please approach Seller Support with this information.

![](_page_14_Picture_154.jpeg)

\*\* default value is VENDOR

## <span id="page-15-0"></span>6. APPENDIX 1 : LIST OF COMMON SCAC CODES FOR MAIN CARRIERS

![](_page_15_Picture_106.jpeg)

#### **Glossary**

• SCAC: (Standard Carrier Alpha Code)

It is an Amazon defined unique carrier identification code to identify carriers transporting freight to and from Amazon FCs. SCAC given as part of carrier onboarding to be used for all communication purposes with Amazon. For the Indian market, most sellers use their own carriers, and hence use OWNIN.

BOL: (Bill of Lading)

A document issued by an entity providing transportation services that serves three purposes:

- o Serves as receipt for the goods delivered to the carrier for shipment.
- o Defines the contract of carriage of the goods from the point of origin to the point of destination according to the responsibilities of the service provider listed on the bill of lading.
- o Under certain conditions, provides evidence of title for the goods.